## **Auf die moodle-Seite der IGS-Mutterstadt zugreifen:**

Nach dem ihr euch erfolgreich bei moodle registriert habt, gibt es jetzt zwei Möglichkeiten auf die moodle-Seite unserer Schule zuzugreifen.

## **1. Zugriff über einen Browser:**

- 1) Diese Variante gilt meistens für die Nutzung am Laptop oder PC
- 2) Öffnet euren Browser (z.B. Firefox, Egde, Chrome, Safari, Internet Explorer, …)
- 3) Gebt die in die Adresszeile folgende URL ein: <https://lms.bildung-rp.de/igs-mutterstadt/>

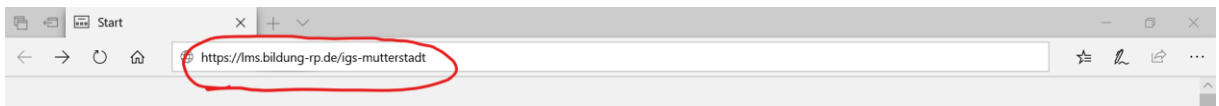

4) Auf unserer Seite angelangt müsst ihr euch zunächst anmelden.

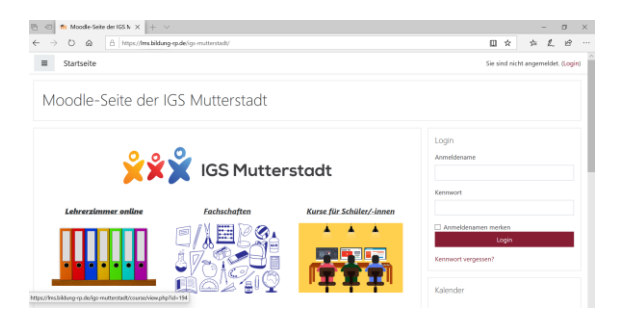

5) Nach erfolgreichem Login wählt ihr den Bereich "Kurse für Schüler/-innen" aus. Hier klickt ihr den Namen des Lehrers an, der für euch einen Kurs erstellt hat.

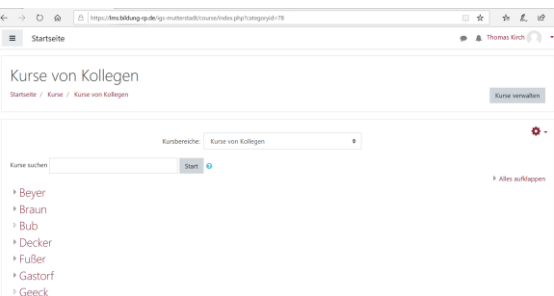

6) Hier findet ihr alle Kurse des ausgewählten Lehrers, wählt hier den entsprechenden Kurs aus.

## **2. Zugriff über eine Smartphone-App:**

- 1) Diese Variante empfiehlt sich für die Nutzung mit Smartphones oder Tablets (egal ob Android oder IOS)
- 2) Am besten schaut ihr euch das folgende Erklärvideo an:

<https://vimeo.com/399416493>

- 3) Die URL unserer Schule lautet auch hier: lms.bildung-rp.de/igs-mutterstadt
- 4) Ab jetzt ist die Vorgehensweise gleich zu den Schritten 5) und 6) aus Variante 1.

Bei beiden Varianten müsst ihr euch jetzt noch kurz gedulden, bis euer Lehrer euch freigeschaltet hat.